# 期货互联网开户云系统适当性评估 业务 APP 端操作手册

# **1.1** 登录期货互联网开户云 **app**

打开开户云 app,登录以后会出现如图 1 所示的页面,直接在输入框输入期货公 司编号 0038 进行业务办理。

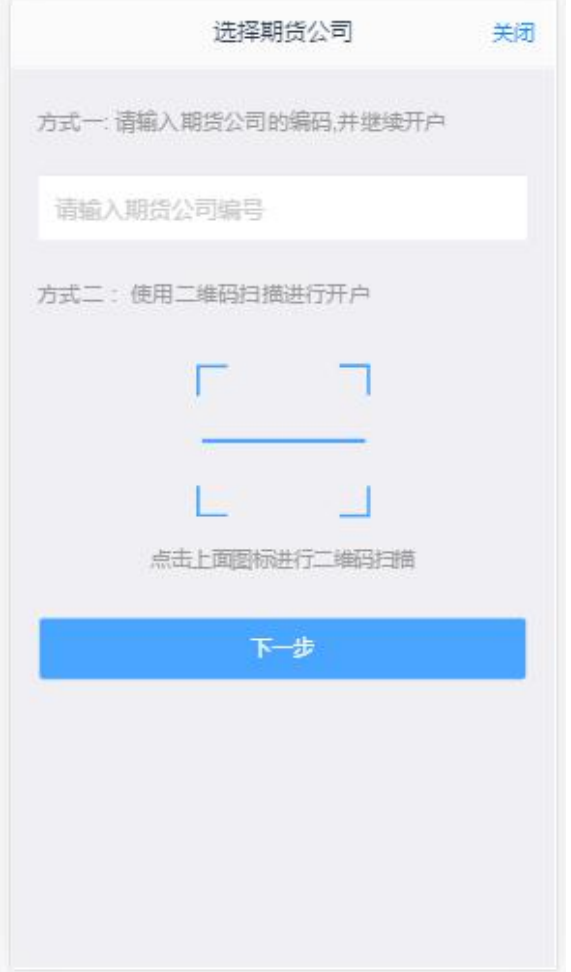

图 1 期货开户云 app 输入期货公司编号页

### 2、点击适当性评估

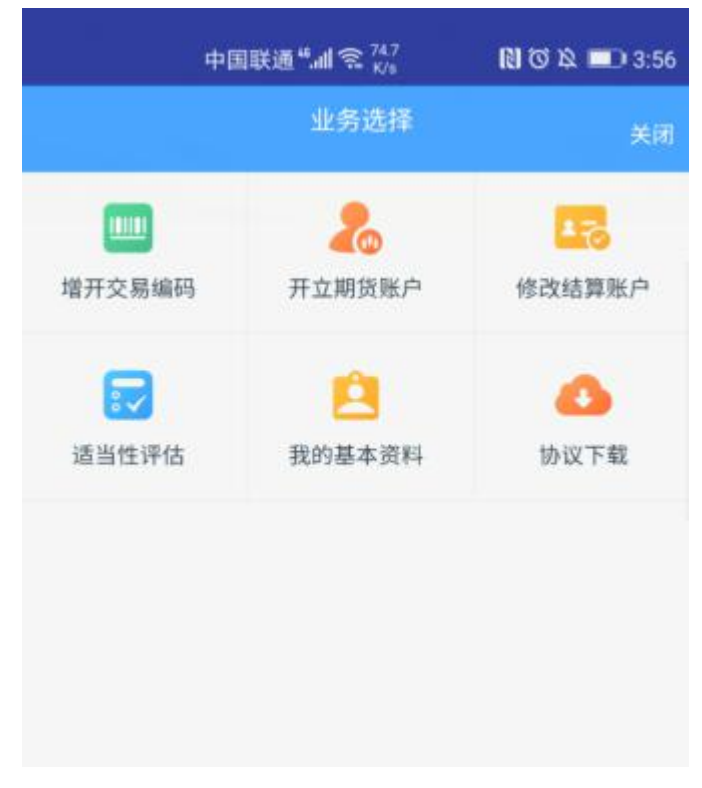

图 2 期货开户云 app 业务选择页面

3、输入身份证号码、账户类型、图形验证码、短信验证码

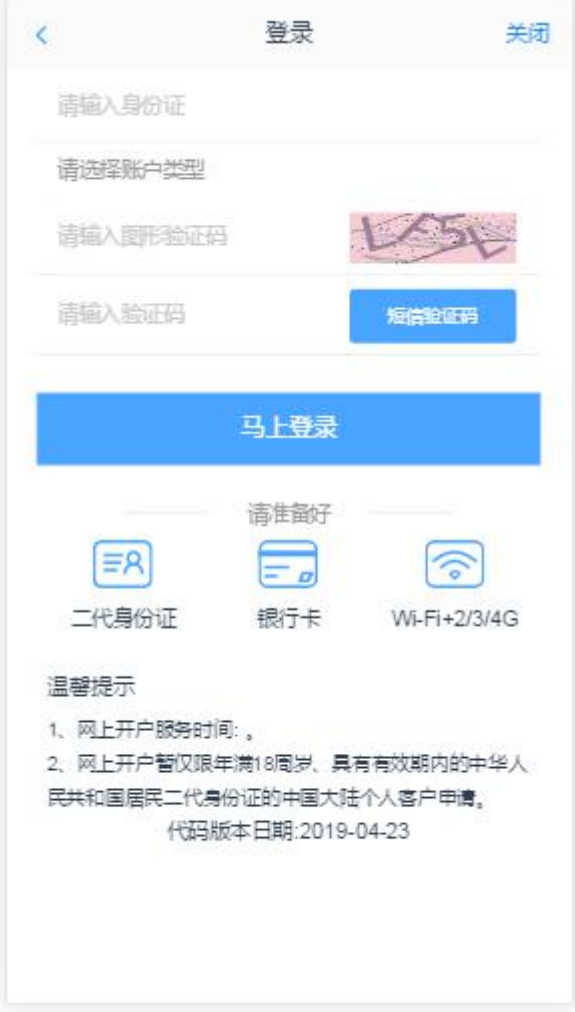

图 3 期货开户云 app 登录页面

# **2.2**:用户成功登录开户云适当性评估业务

用户正确登录开户云适当性评估业务,按照业务流程分为三种业务流程

### **2.2.1**:第一种业务流程为用户在开户云系统中存有适当性类型并且为专业投资

### 者类型,展示为图 4:

说明:开户云五期暂不支持专业投资者进行适当性评估业务。

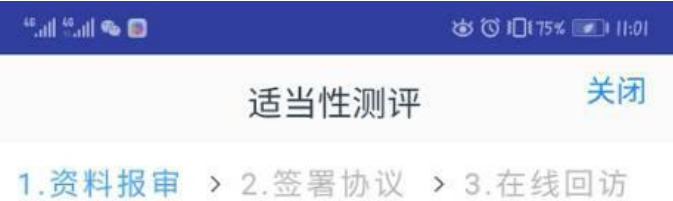

您是专业投资者,已于2018-04-13 00:00:00完成适当性测评。但可能存在信 息不完整情况, 如需完善部分信息, 请联 系期货公司临柜办理,联系电 话:4009908826

# **2.2.2**:第二种业务流程为用户在开户云系统中存有适当性类 型并且为普通投资者类型,展示为图 **5**

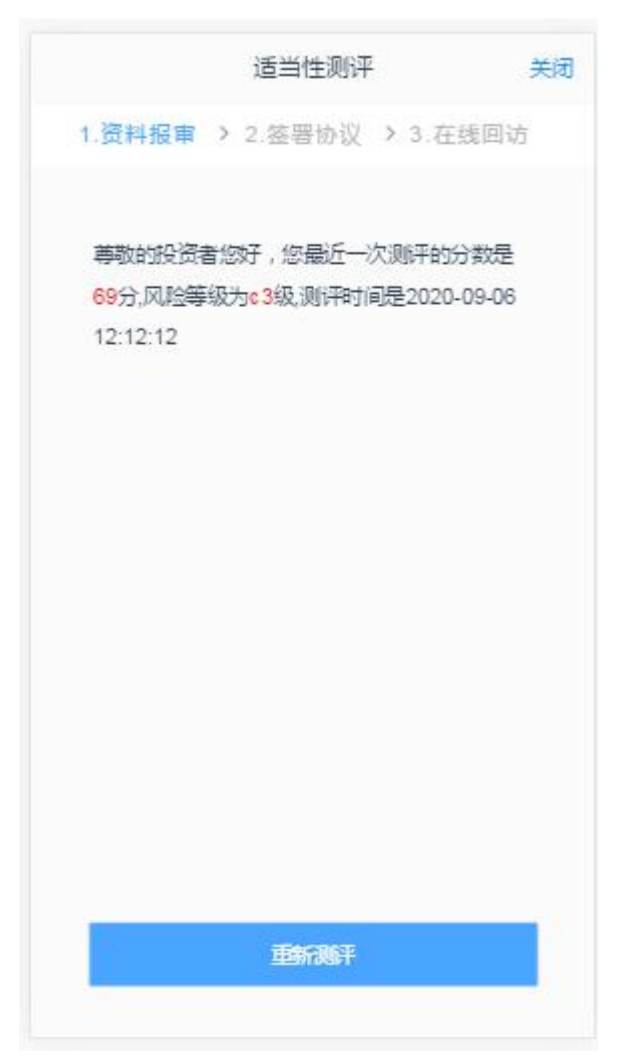

图 5 重新测评

若用户点击"重新测评",则进入上传照片页面。

### **2.2.2.1**:上传照片

进入到上传照片页面,上传照片页面如 6 所示:

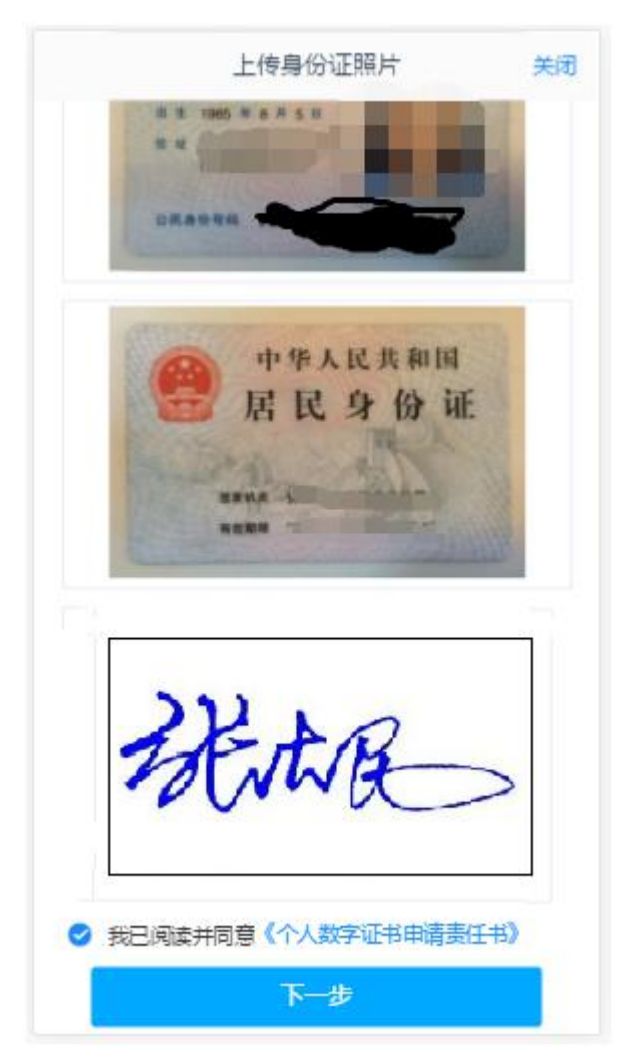

图 6 上传照片

所有照片都上传成功以后,请阅读"数字证书安全责任书",阅读完成并同 意后点击"下一步"进入到"个人基本资料"页面。

### **2.2.2.2**:个人基本资料

基本资料的界面如 7 所示。

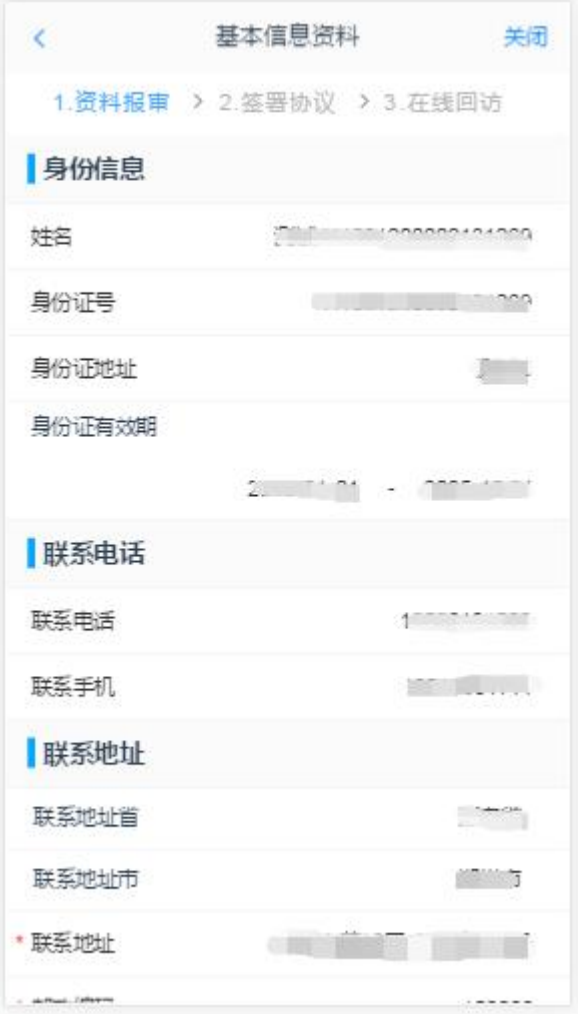

图 7 填写基本资料

若用户点击"下一步"进入投资者风险测评问卷页面

## 2.2.2.3: 投资者风险测评问卷

风险承受能力问卷界面如 8 所示:

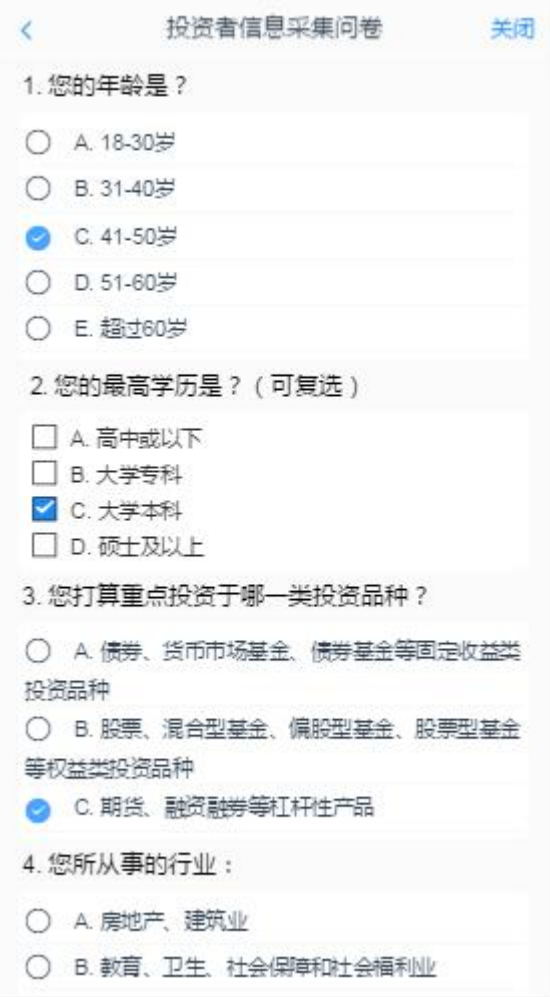

<span id="page-7-0"></span>图 8 风险承受能力问卷

点击"下一步",进入普通投资者答题结果页面,提示当前评测结果,风险承受 能力评测结果如 9 所示:

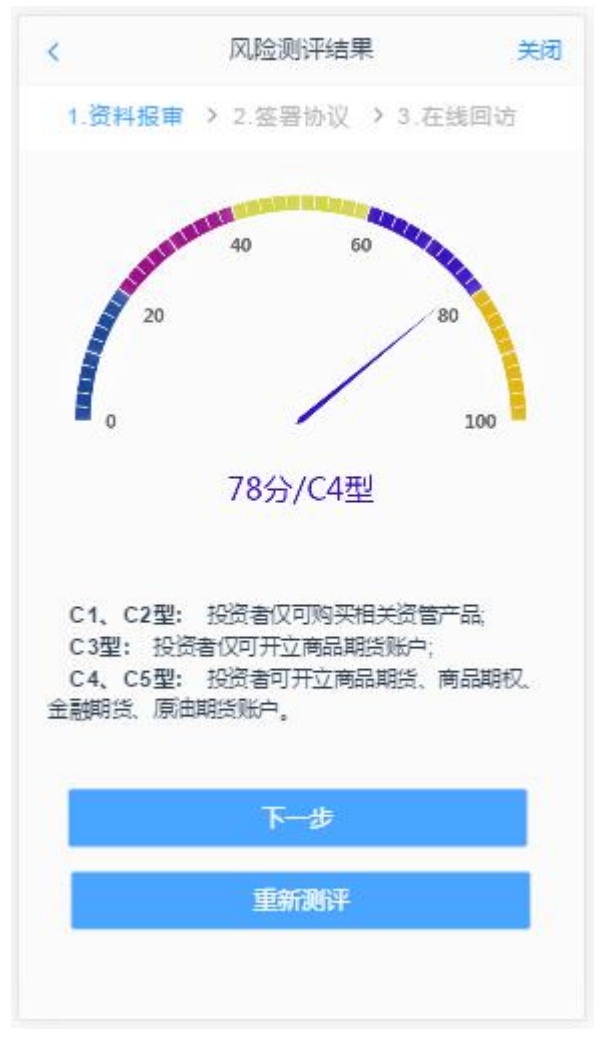

图 9 普通投资者风险测评问卷结果 点击"下一步",进入阅读相关协议页面。

### **2.2.2.4**:阅读相关协议

用户进入的界面是阅读相关协议,界面如[图](#page-9-0) 10 所示。

阅读协议 关闭  $\epsilon$ 乙方: 投资者 甲、乙双方经过平等协商,就甲方为乙方提供期货交 易服务的有关事项订立本合同。 第一节合同订立前的说明、告知义务 第一条 在签署本合同前,甲方已向乙方出示了《期货 交易风险说明书》及《客户须知》,并充分揭示了期货 交易的风险。乙方已仔细阅读、了解并理解了上述文件 的内容. 第二条 乙方应在签署本合同前仔细阅读所有条款,特 别是有关甲方的免责条款,并准确理解其含义。 第三条 乙方以自己的名义委托甲方从事期货交易,保 证所提供的证件及资料具有真实性、合法性及有效性。 乙方声明并保证不具有下列情形: (一)无民事行为能力或者限制民事行为能力的自然人; (二)中国证监会及其派出机构、中国期货业协会、期货 交易所、期货保证金安全存管监控机构、期货公司的工 作人员及其配偶; (三)国家机关、事业单位; (四)证券、期货市场禁止进入者; (五)未能提供开户证明文件的单位或个人; (六)中国证监会规定不得从事期货交易的其他单位或个 ◆ 我已阅读并同意 以上所有协议和业务规则内容 下一步

<span id="page-9-0"></span>图 10 阅读相关协议

阅读完并同意协议的内容后,点击"下一步"进入到视频见证页面。

#### **2.2.2.5**:视频验证

视频认证界面如[图](#page-10-0) 11 所示。

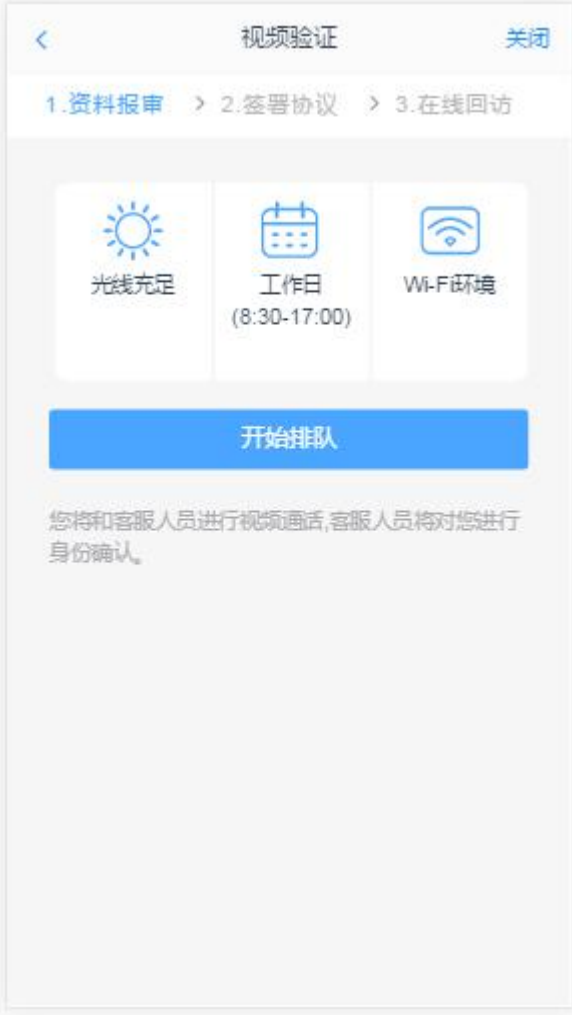

<span id="page-10-0"></span>图 11 视频认证

视频审核通过以后, 客户点击"下一步"进入到安装数字证书。

### **2.2.2.6**:安装数字证书

数字证书是唯一识别客户的凭证,安装的证书需要输入密码,安装成功后, 自动保存到本地。说明:建议客户在开户云进行业务操作时使用同一设备操作, 更换设备需要重新安装数字证书。

说明:此处设置的密码一定要记住,在之后的流程中会用到验证证书的密码。 否则,只能删除本地证书文件,重新视频验证、安装证书才可通过。安装证书过 程如图 12 所示:

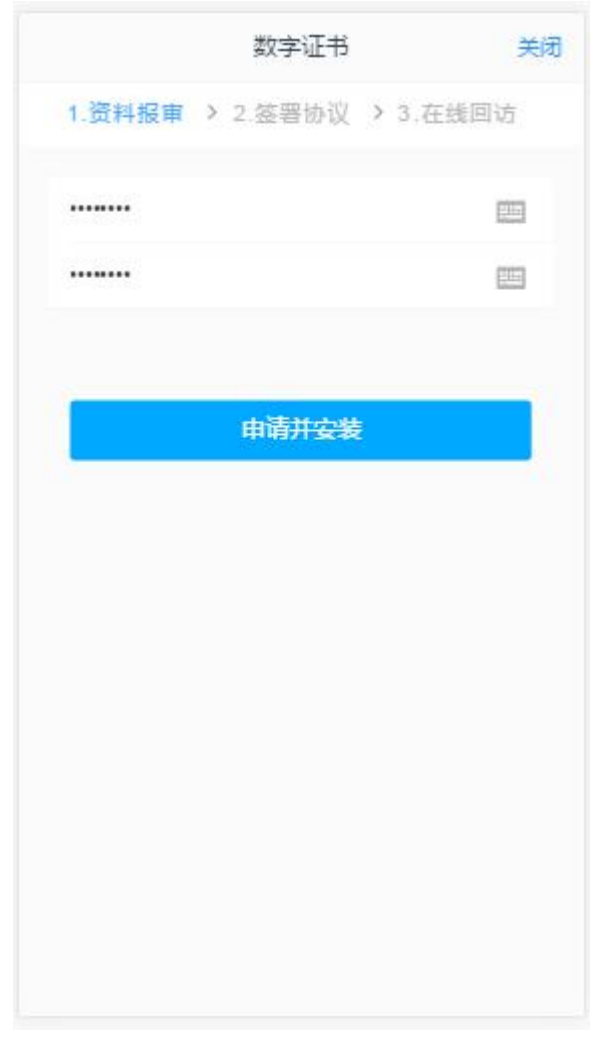

图 12 设置证书密码

数字证书安装成功后,点击"下一步",进入签署协议步骤。

### **2.2.2.7**:签署协议

签署协议界面如图 13 所示。

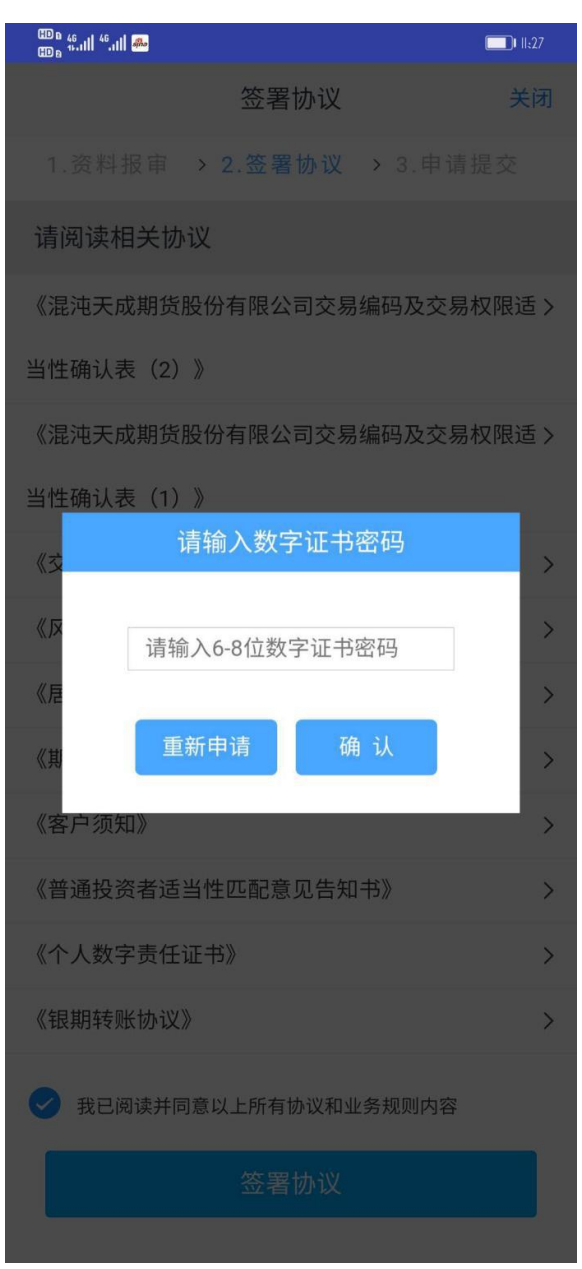

图 **13** 签署协议

若协议全部签署后,点击"下一步"进入到适当性回访问卷申请提交页面如图 14 所示。完成回访问卷确认提交如图 15 所示。

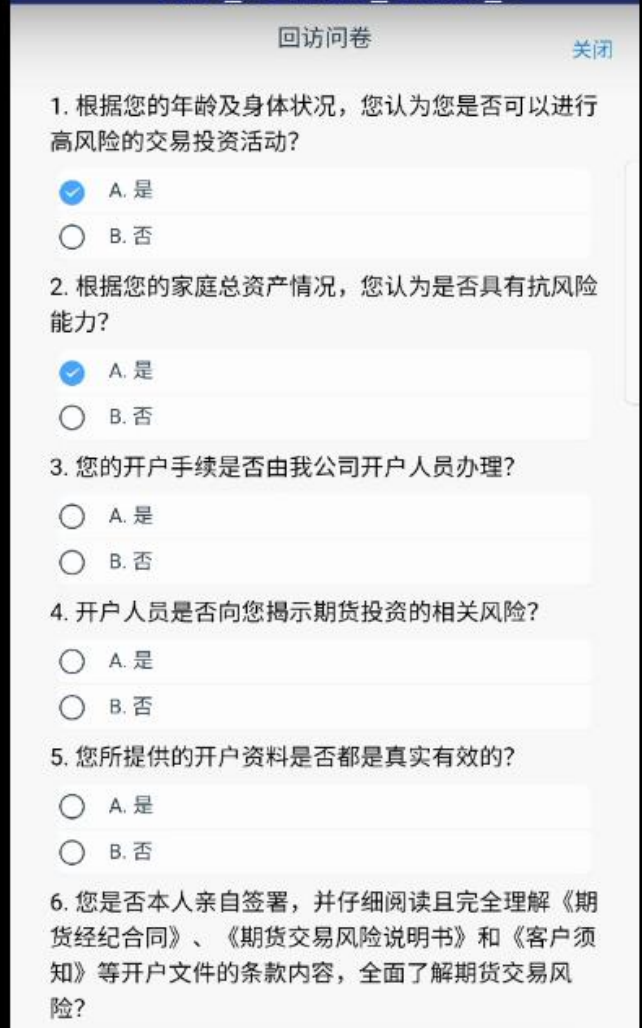

图 14 适当性回访问卷

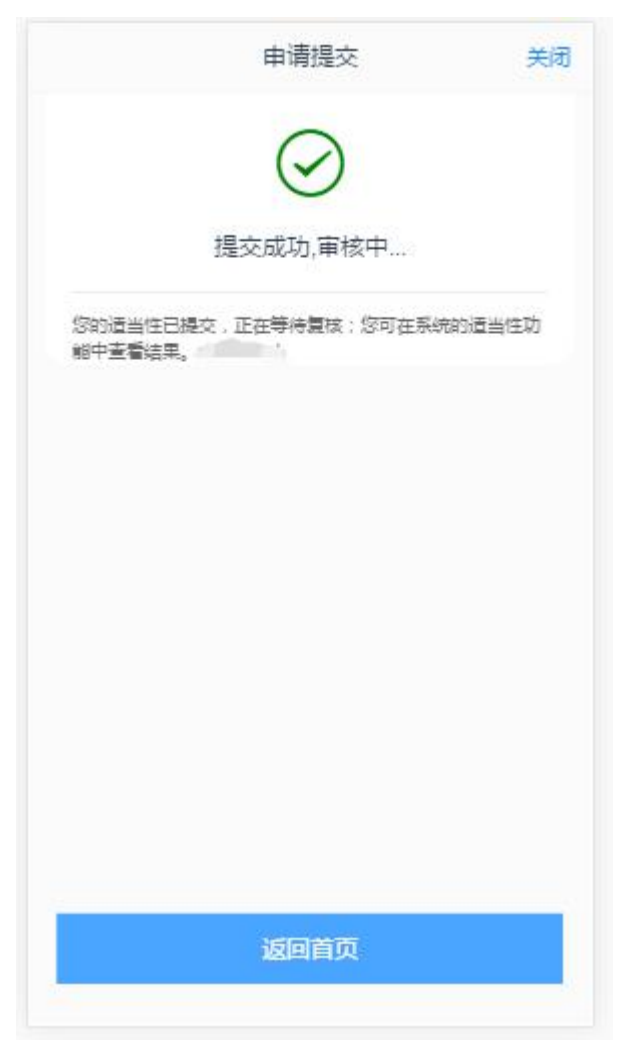

图 15 适当性评估申请提交

经过以上这些步骤,用户适当性评估业务就成功了。

# **2.2.3**:第三种业务流程为开户云中没有客户的适当性评测结 果,需要补做适当性测评的情况展示为图 **15**

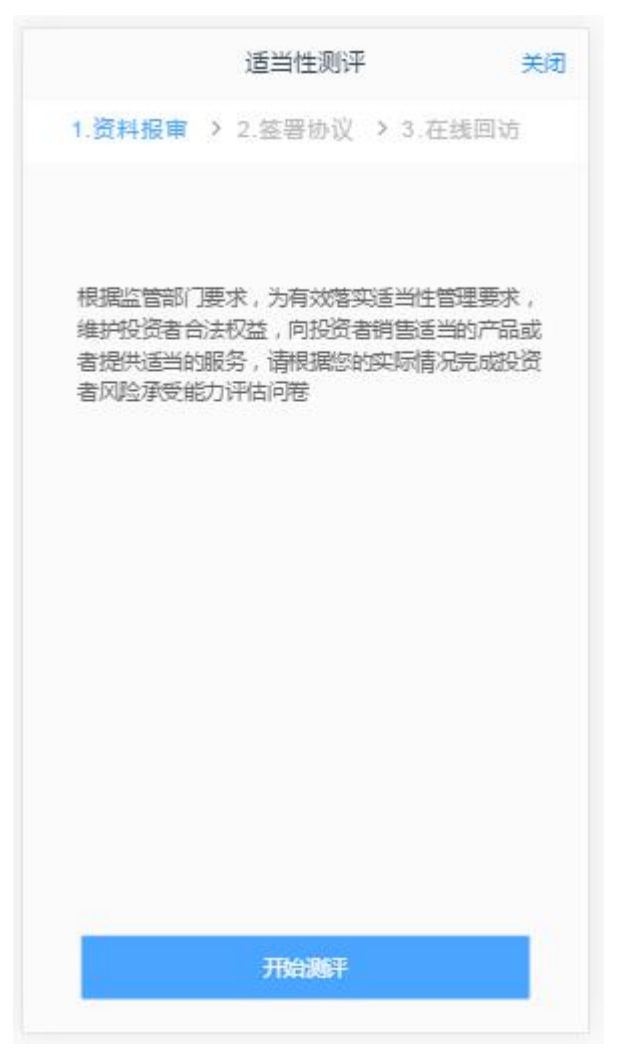

图 15 未做过适当性评估 若用户点击"开始测评",则进入上传照片页面。

### **2.2.3.1**:上传照片

进入到上传照片页面,若用户在开户云系统中留有身份证信息则可以直接显 示,否则用户根据按钮提示上传身份证正面、反面和签名照等图片。

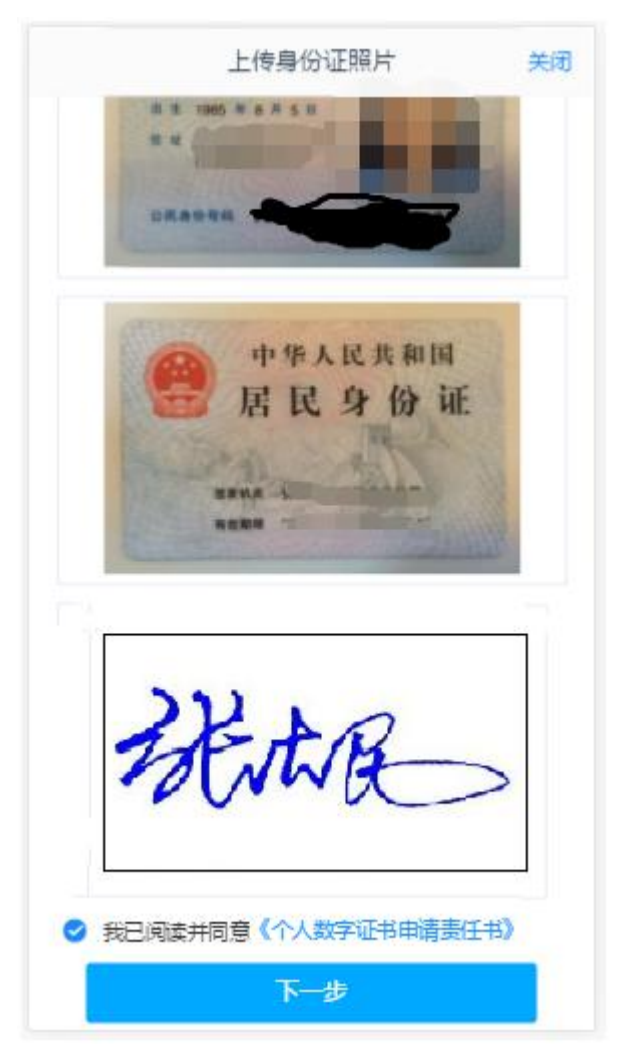

图 16 上传照片

所有照片都上传成功以后,请阅读"数字证书安全责任书",阅读完成并同 意后点击"下一步"进入到"个人基本资料"页面。

#### **2.2.3.2**:个人基本资料

进入到"个人基本资料"页面,会看到所有信息是已经默认填写的,这些都 是客户在系统预留的信息,客户仅可以修改其他信息资料,可以点击"返回上一 步"重新上传照片信息。如图 17

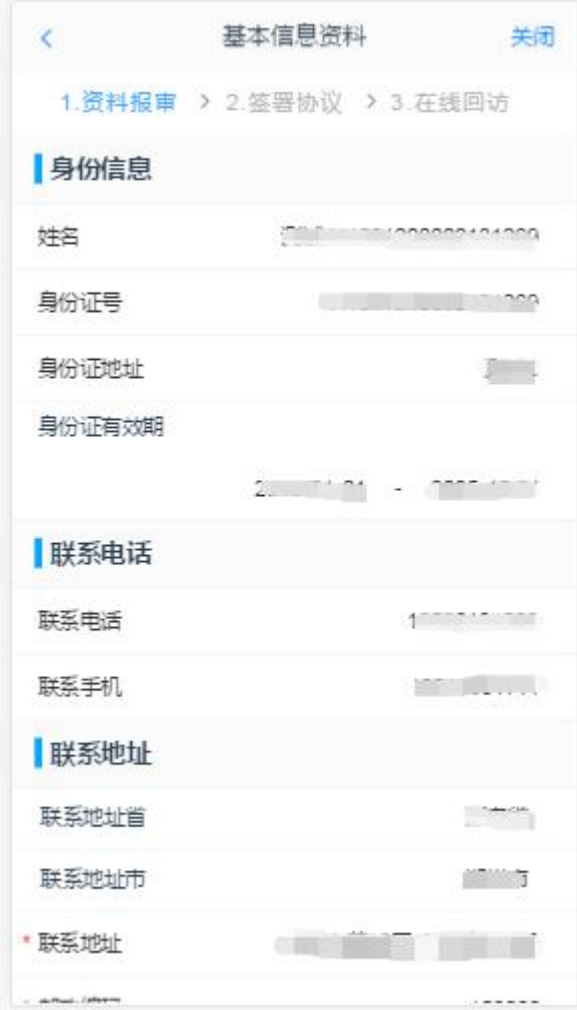

图 17 基本信息资料

用户点击"下一步"进入投资者适当性类型选择页面

## **2.2.3.3**:投资者适当性类型选择

投资者适当性分类界面如图 18 所示。

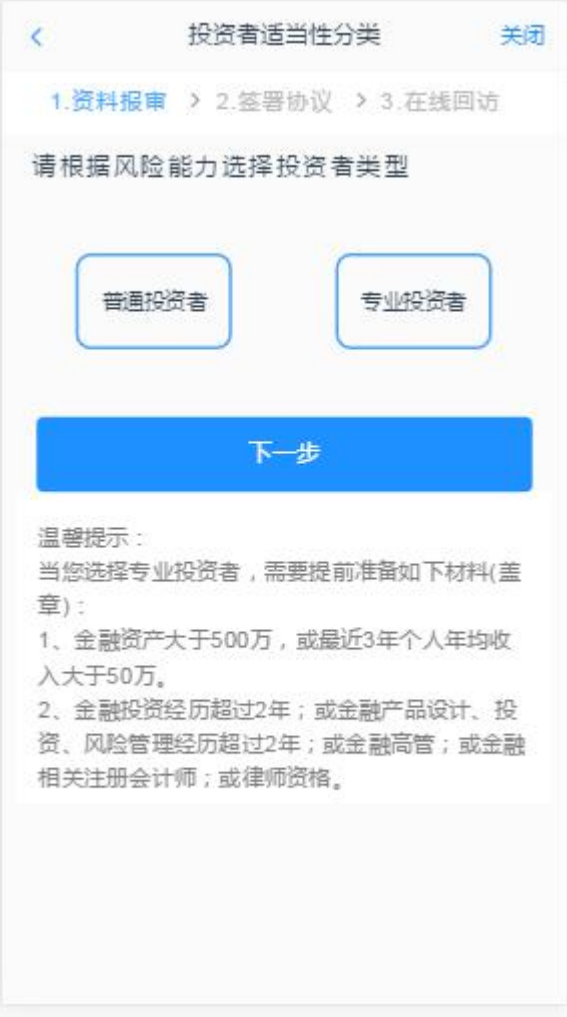

#### 图 18 投资者适当性类型选择

如果选择普通投资者,点击"下一步"进入到风险承受能力问卷页面,选择 专业投资者,点击"下一步"进入到专业投资者信息采集问卷页面。

说明:开户云五期目前无法进行普通投资者转换专业投资者的操作,且专业 投资者需满足一定的条件。

### **2.2.3.3.1** 普通投资者

风险承受能力问卷界面如图 [19](#page-7-0) 所示:

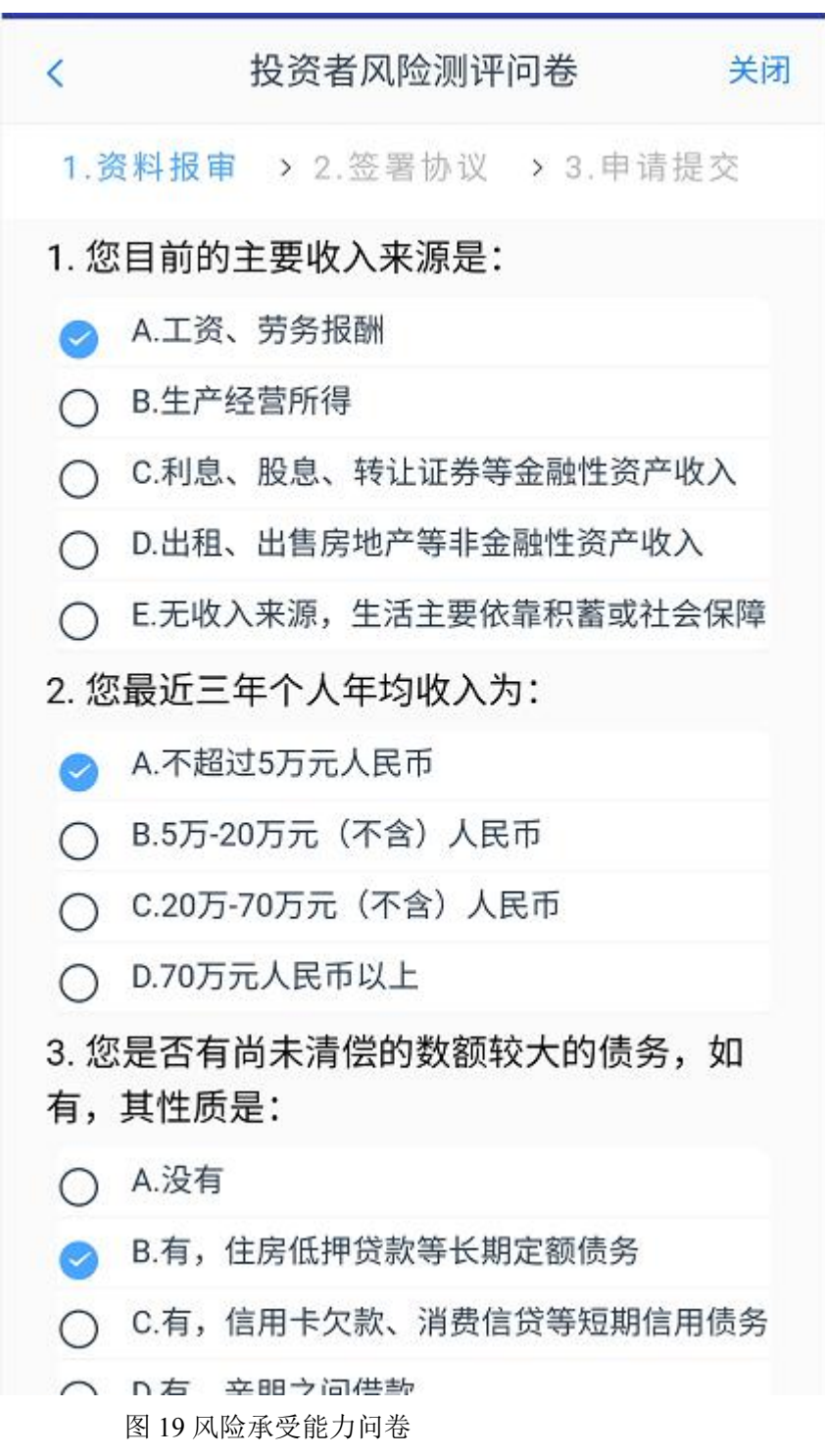

点击"下一步",进入普通投资者答题结果页面,提示当前评测结果,风险 承受能力评测结果如图 20 所示:

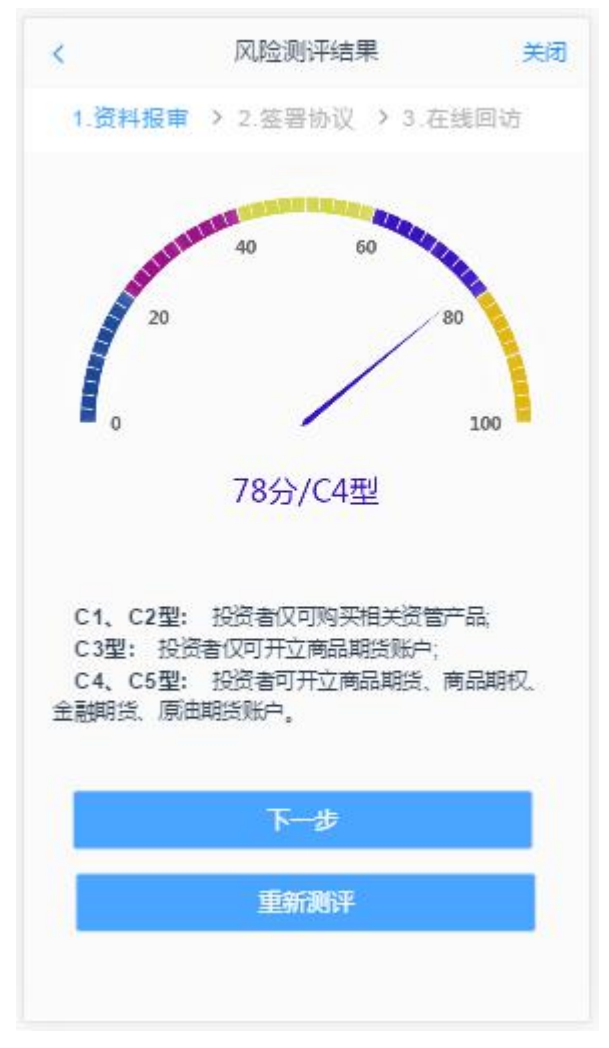

图 20 普通投资者风险测评问卷结果 点击"下一步",进入阅读相关协议页面。

### **2.3.3.3.2** 专业投资者

专业投资者信息采集问卷界面如图 21 所示。

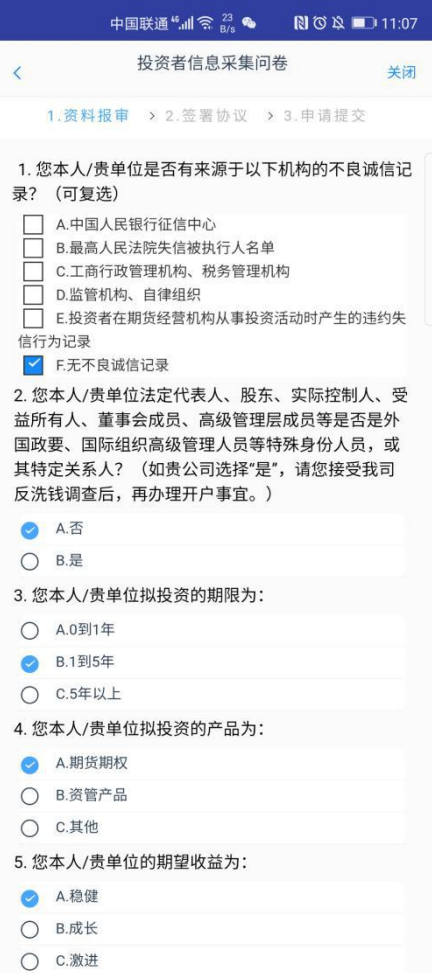

图 21 投资者信息采集问卷

点击"下一步",进入"专业投资者资料上传"页面,进行相关资料的上传 页面。页面如图 22 所示

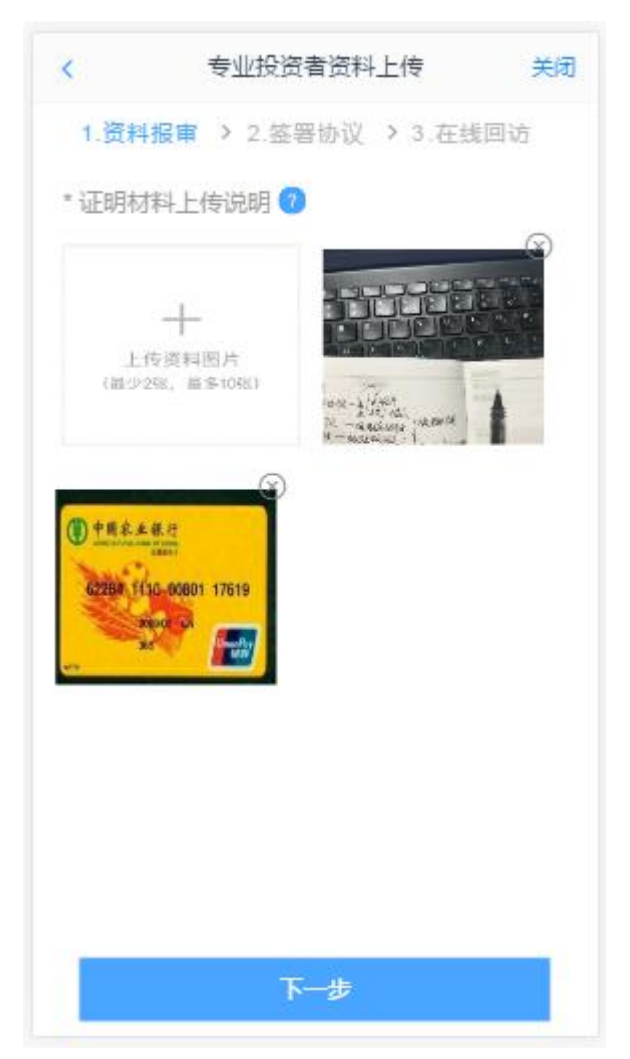

图 22 专业投资者资料上传

点击"专业投资者资料上传"图的"+"可以增加资料图片框,最多可以添加10 张图片,最少需要上传 2 张,可点击"×"进行删除,点击"下一步",进入阅 读相关协议页面。

### **2.2.3.4**:阅读相关协议

用户进入的界面是阅读相关协议,界面如图 [23](#page-9-0) 所示

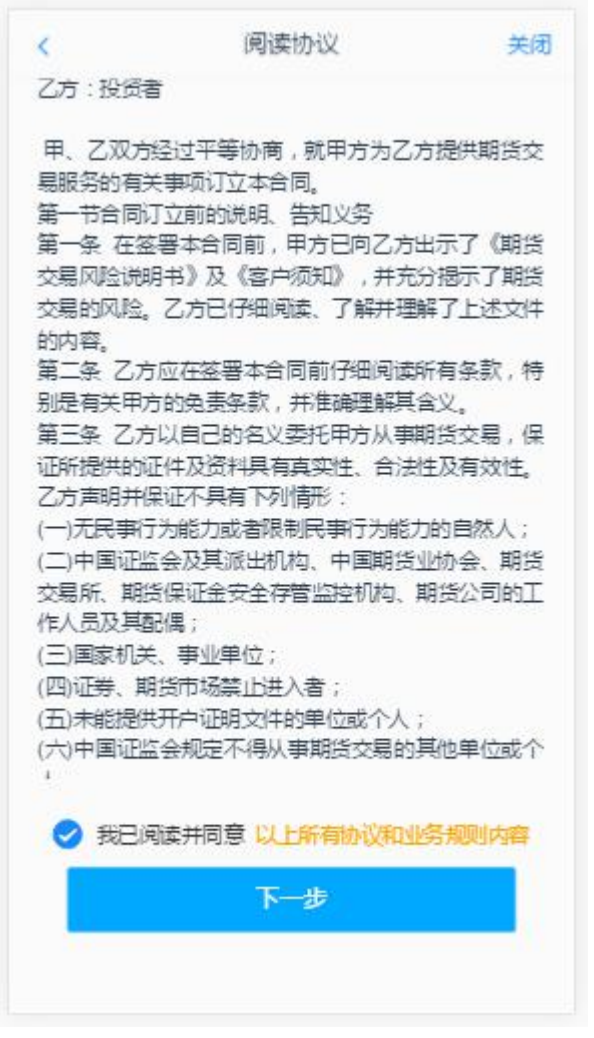

#### 图 23 阅读相关协议

阅读完并同意协议的内容后,点击"下一步"进入到视频见证页面。

### **2.2.3.5**:视频验证

视频认证界面如图 24 所示。

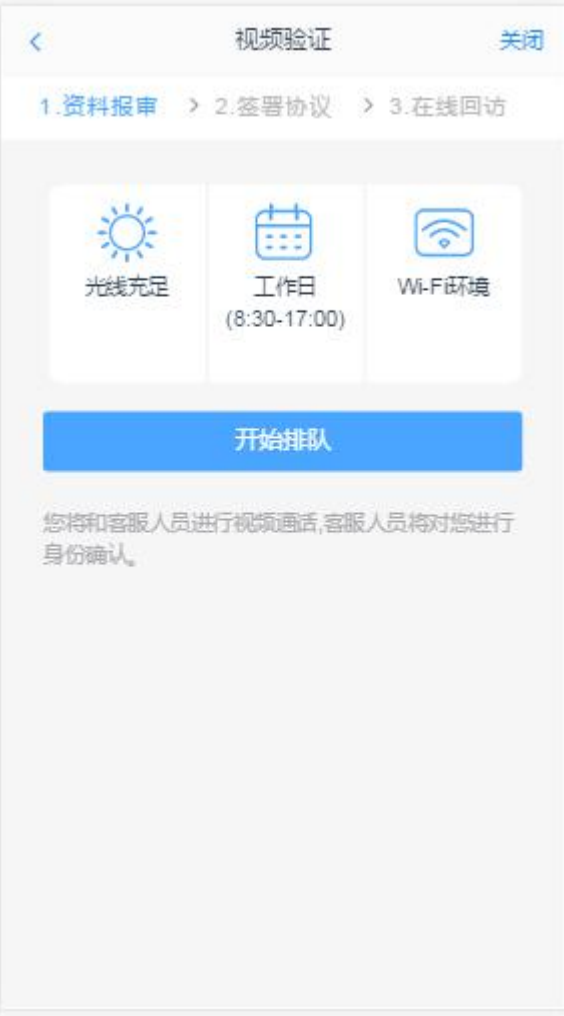

图 24 视频验证

### **2.2.3.6**:安装数字证书

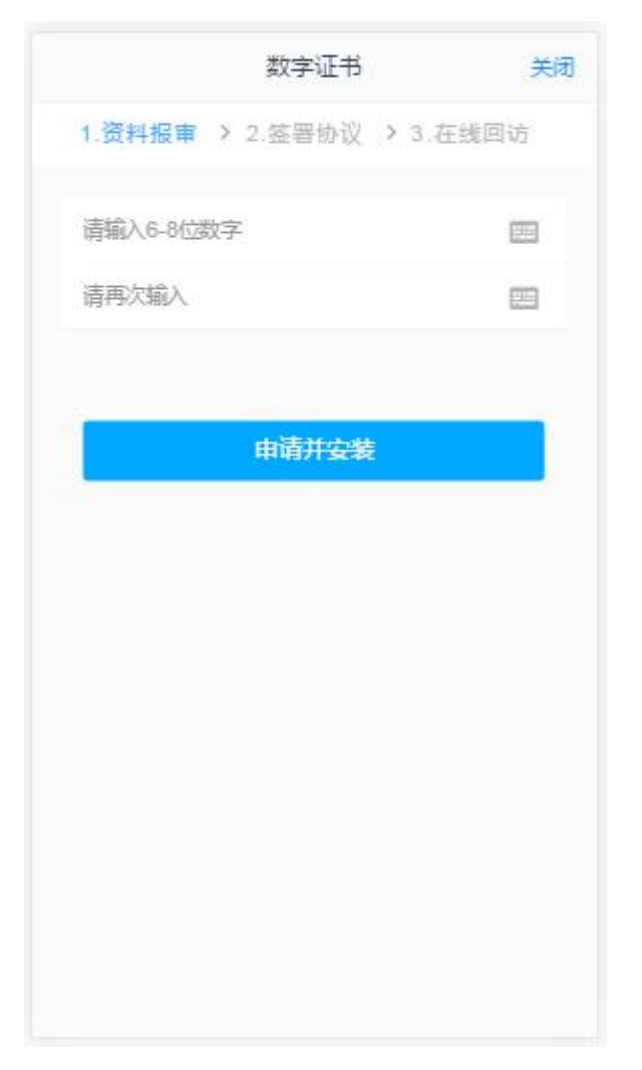

图 25 安装数字证书

数字证书安装成功后,点击"下一步",进入签署协议步骤

### **2.2.3.7**:签署协议

签署协议界面如图 26 所示。

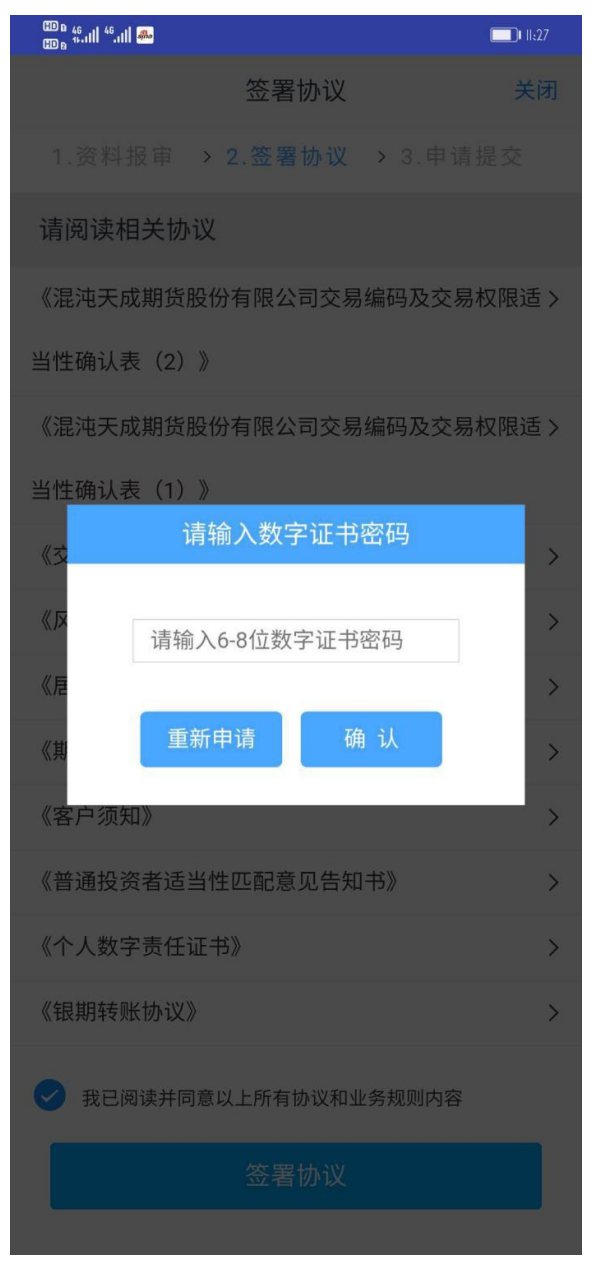

#### 图 26 签署协议

若协议全部签署后,点击"下一步"进入到适当性评估申请提交页面如图 27 所 示。

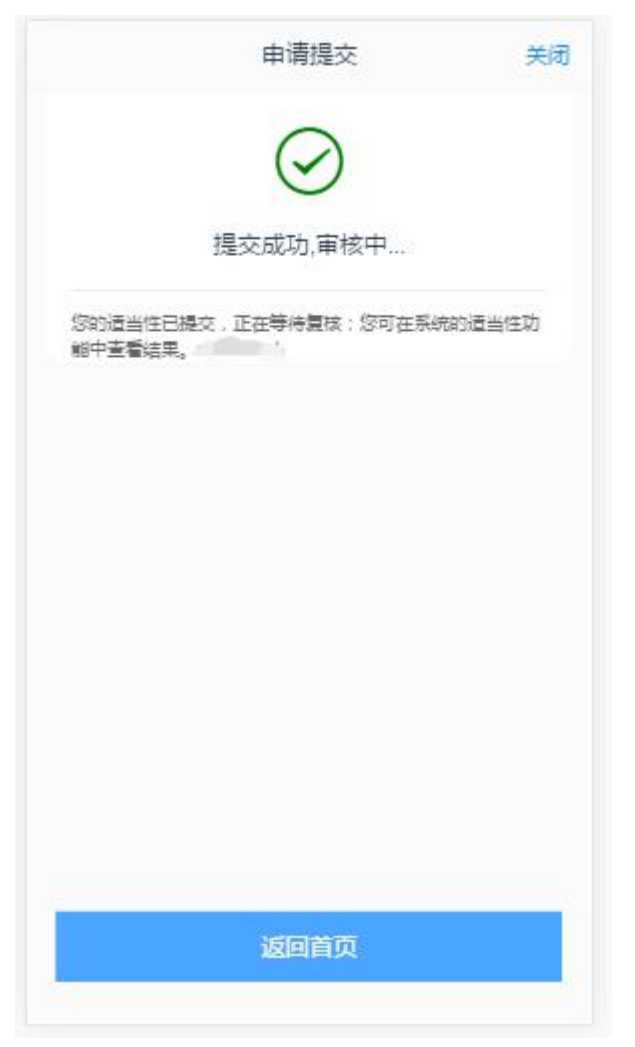

图 27 适当性评估申请提交

经过以上这些步骤,用户适当性评估业务就成功了